## 分廣全頁版面內容有誤之修改與交版程序 2018.10.12 製作

說明:因應編排組單位下班後,下游單位發現分廣全頁版面內容有誤,安排由相關作業單位協助處理, 相關修改與交版程序如下:

- 1. 至分廣全頁作業區,開啟一台作業電腦,登入密碼:A0005。( 附圖 1)
- 2. 進 WIN7 平台,找到 VM( 虛擬作業系統) 圖示。(附圖 2)
- $3.$  點選 VM( 虛擬作業系統) 圖示後,進入 VM ( 虛擬作業系統),執行 FP 98 選項。( 附圖 3)
- 4. 出現"請輸入網路密畫面,輸入密碼:A0005。( 附圖 4)
- 5. 進入 VM( 虛擬作業系統 )WIN98 平台,找到"方正廣告系統 3.11"圖示。(附圖 5)

6. 點選"方正廣告系統 3.11"圖示後,出現附圖 6、7、8 書面,分別按"確定、取消、否,即開啟進 入方正廣告系統版面。( 附圖 9)

- 7. 開啟內容有誤的版面檔案 (\*FIT)。( 附圖 10、11) 檔案在 R:\other\8-FIT-PDF\ 見報 BACKUP\ 年年 月月見報 目錄內。( 附圖 12)
- 8. 將版面有誤的部份進行修改與完成。( 附圖 13、14、15)。
- 9. 進行發排程序。( 附圖 16、17、18),路徑在 O:\rip\01\ADC,如附圖 19。
- 10. 檔案會直接進 CTP RIP 電腦進行自動 RIPPING 與輸出, 如附圖 (20、21)。

註: CTP RIP 電腦路徑為 Y:\rip\01\ADC (如附圖 22),與編排組作業電腦 0:\rip\01\ADC 同一路徑。

11. 完成更正後的版面交版程序。

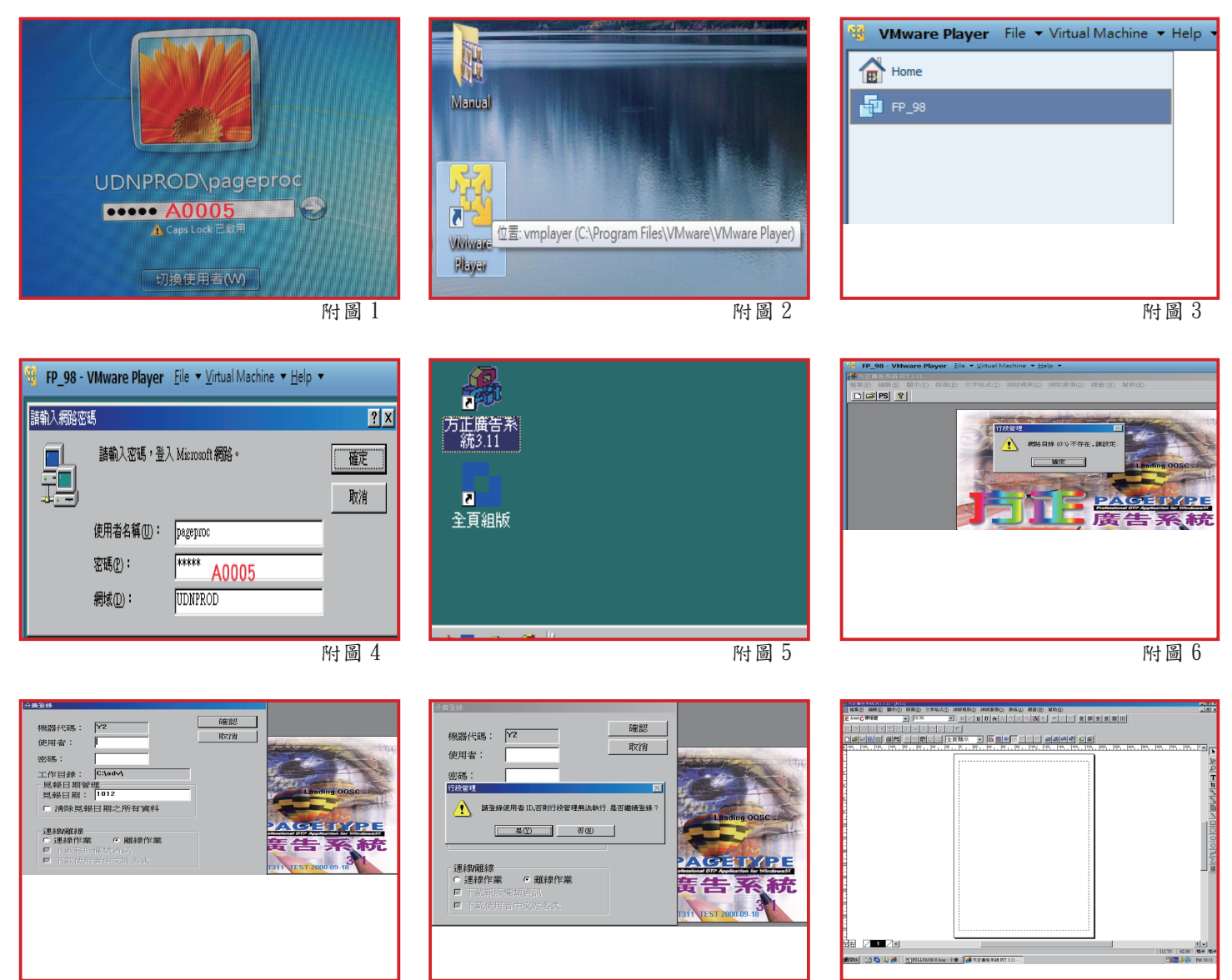

附圖 7

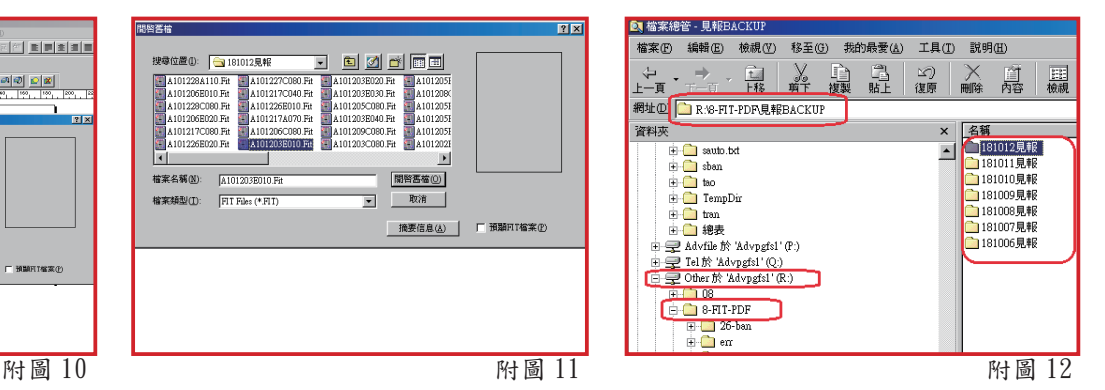

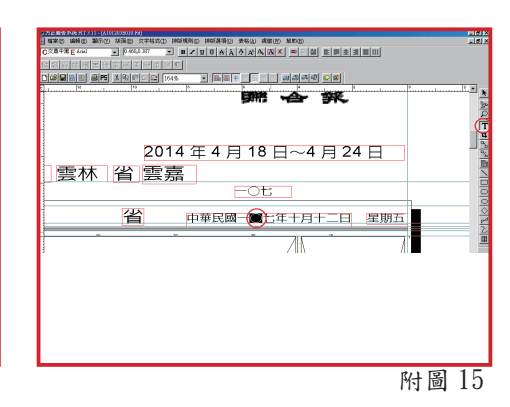

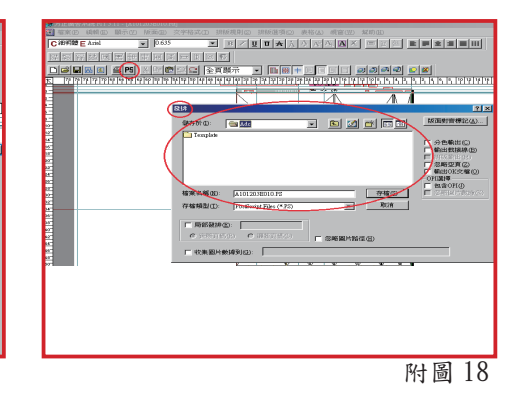

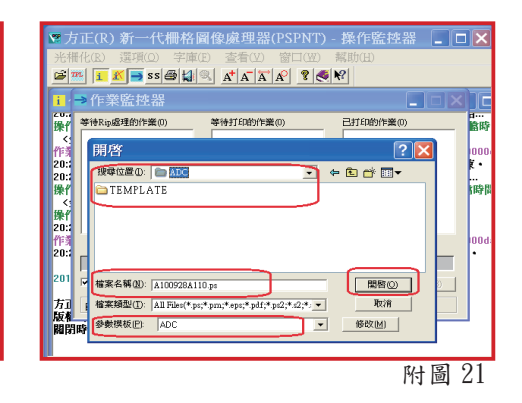

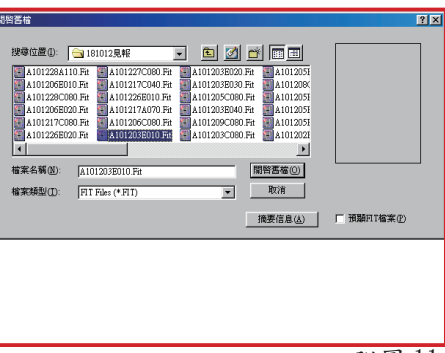

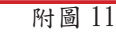

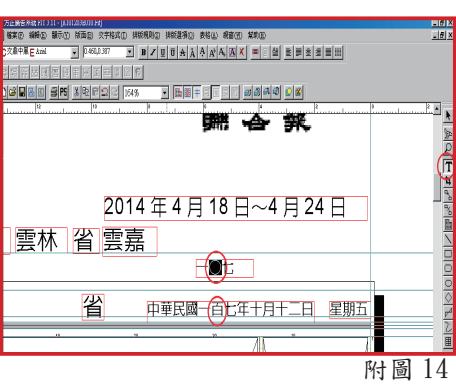

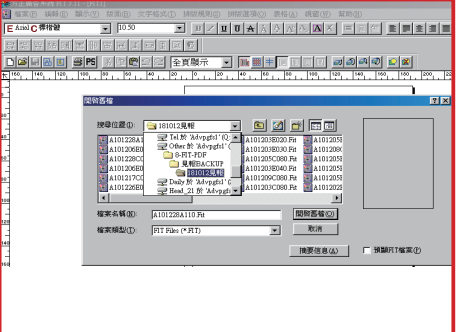

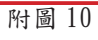

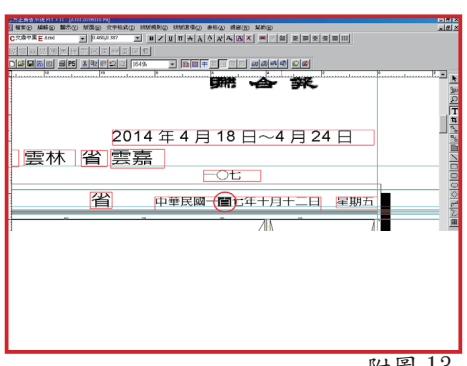

附圖 13

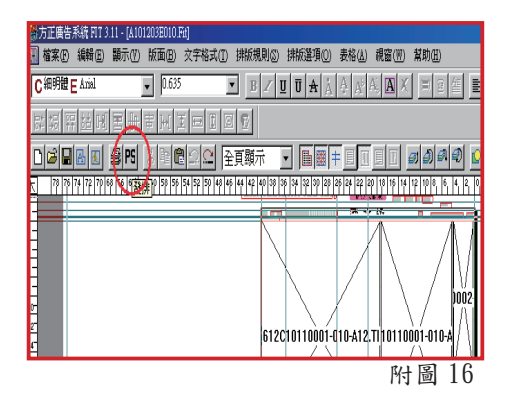

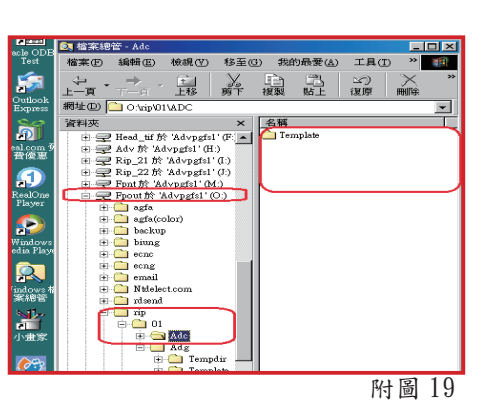

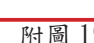

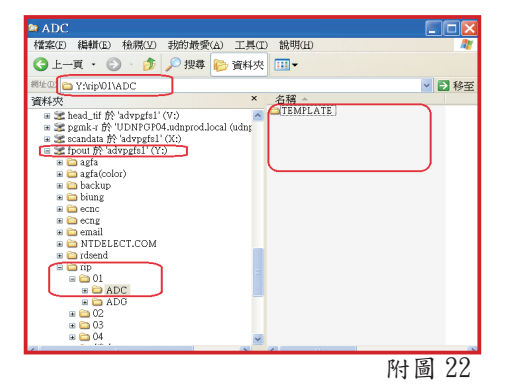

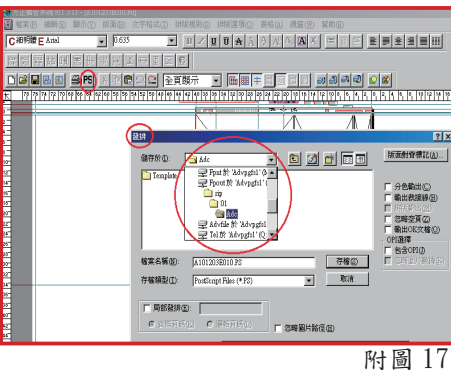

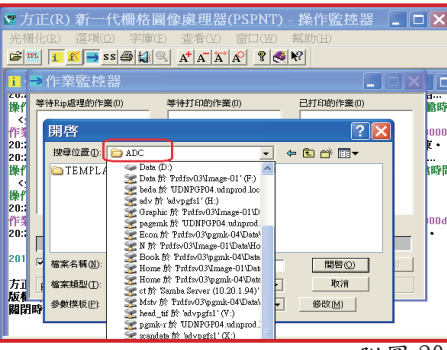

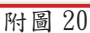